## 線形関連

- Q27: 線形検討で作成した線形の入力形式を「ランプ計算」に変換したい。
- A27: 線形検討内で「業務管理への書き出し」を行い、書き出した線形の入力形式を「ランプ計算」に 変換します。
	- ■業務管理への書き出し
		- ① 書き出したい線形を選択します。
		- ② <編集線形の操作>ボタンをクリックします。
		- ③ 一覧から「業務管理へ書き出す」をクリックします。
		- ④ 表示された[業務管理へ書き出す]ウインドウで「書き出し方法」を選択します。(通常はコピー を選択します)
		- ⑤ 「変更後のコメント/ファイル名」に任意名称を設定します。
		- ⑥ <書き出す>ボタンをクリックします。

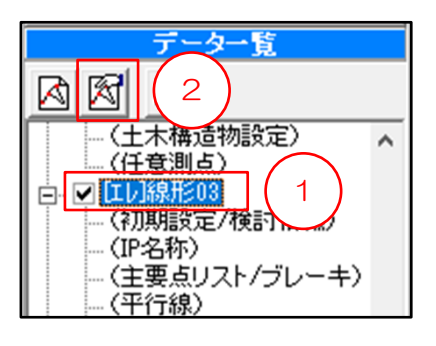

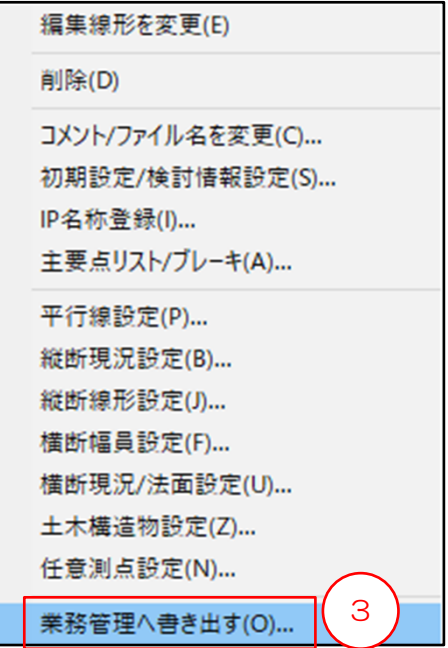

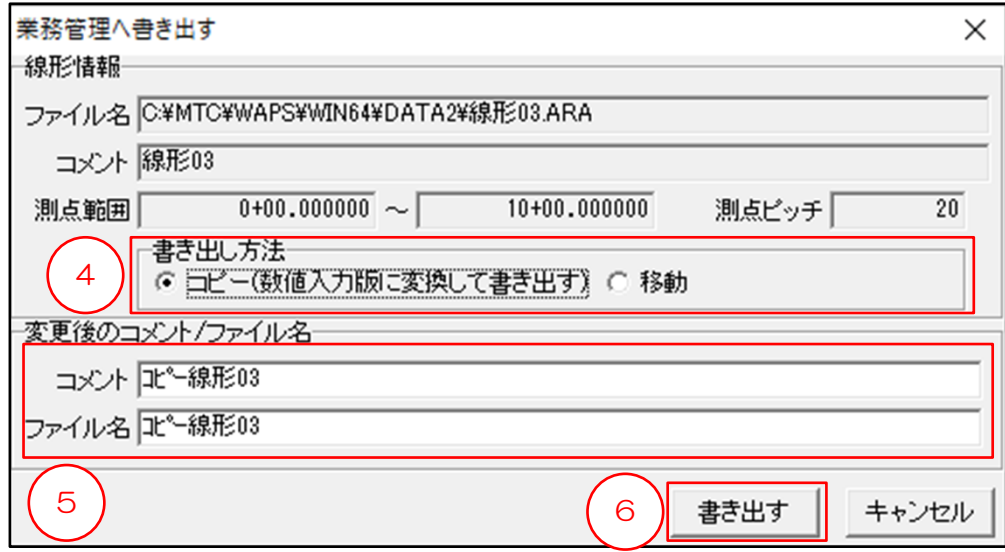

## ■線形の入力形式を「ランプ計算」に変換

- ① 業務管理上の入力形式を変換したい線形をダブルクリックします。
- ② 表示された[線形管理]ウインドウで<入力形式変換>ボタンをクリックします。
- ③ 表示された[入力形式の変換]ウインドウで「ランプ計算」を選択します。
- ④ [入力形式の変換]ウインドウで<変換>ボタンをクリックします。
- ⑤ 表示された[情報]ダイアログで<OK>ボタンをクリックします。

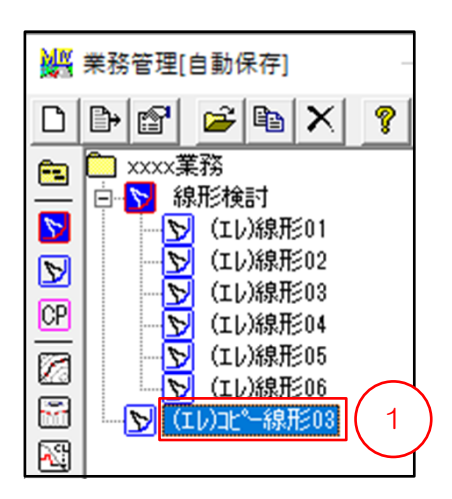

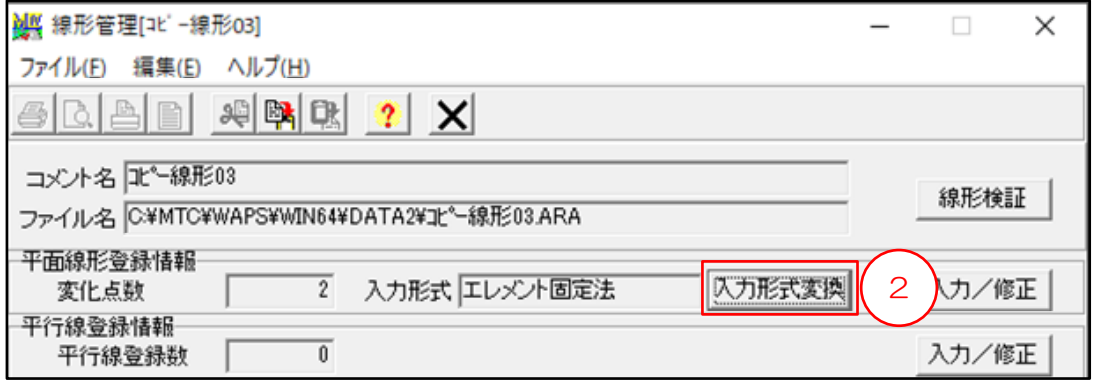

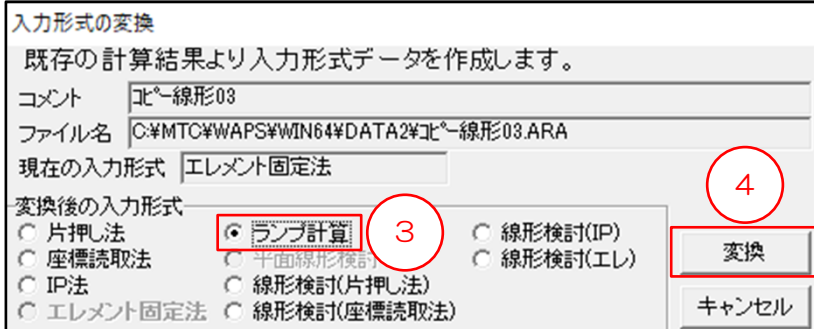

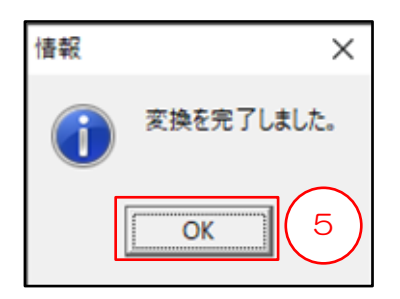